## MANUAL DO ALUNO

# **PROTOCOLO VIRTUAL DO ALUNO**

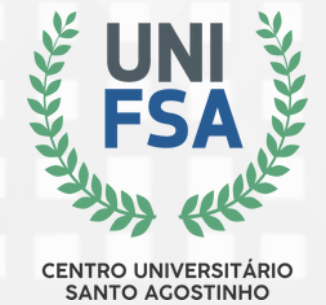

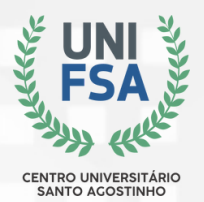

## **O PROTOCOLO UNIFSA AGORA É VIRTUAL!**

A partir do dia 19 de fevereiro de 2024, a comunidade UNIFSA poderá abrir protocolos através da plataforma Gennera, vivenciando uma experiência mais rápida e eficaz.

Para acessar a plataforma cole o link **<[unifsa.com.br/site/gennera](http://unifsa.com.br/site/gennera)>** em seu navegador e siga os passos abaixo:

1.*Insira o e-mail informado no Academus.*

*Em seguida, clique em "Esqueceu a sua senha?" , para* 2. *redefinir a senha; informe o mesmo e-mail de login e verifique a caixa de entrada do seu e-mail.*

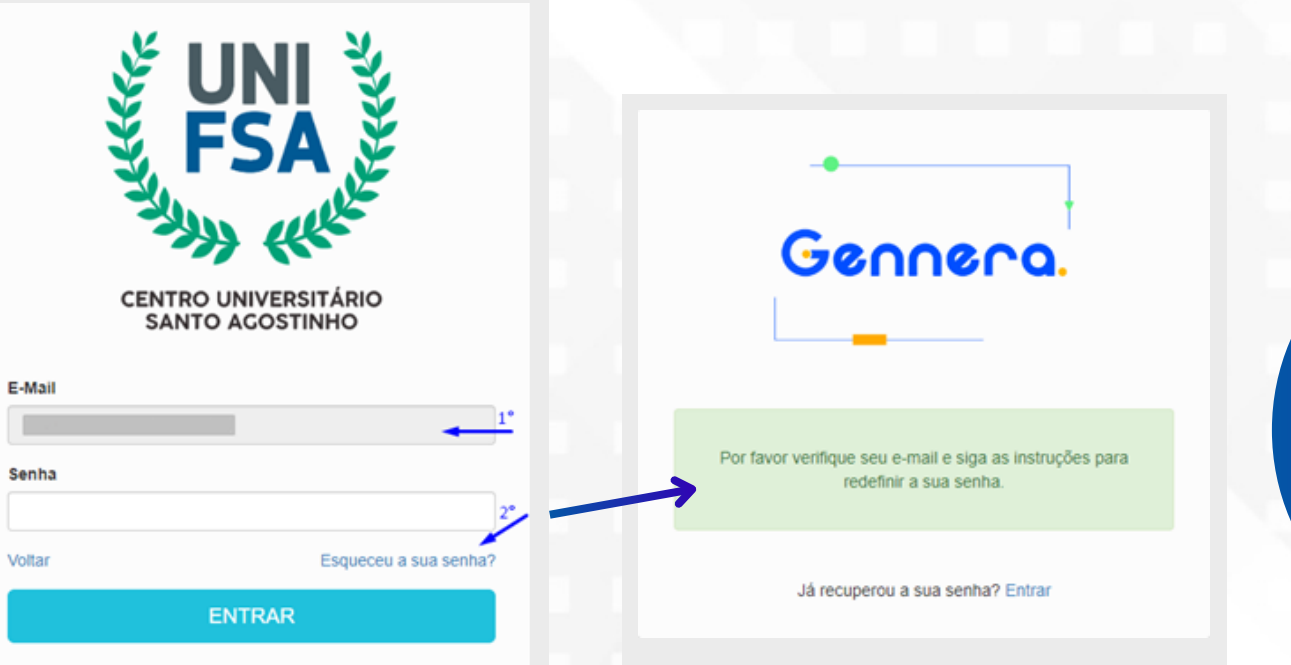

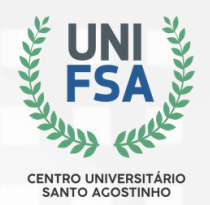

*3. Clique no link ofertado e siga o passo a passo para a redefinição de senha.*

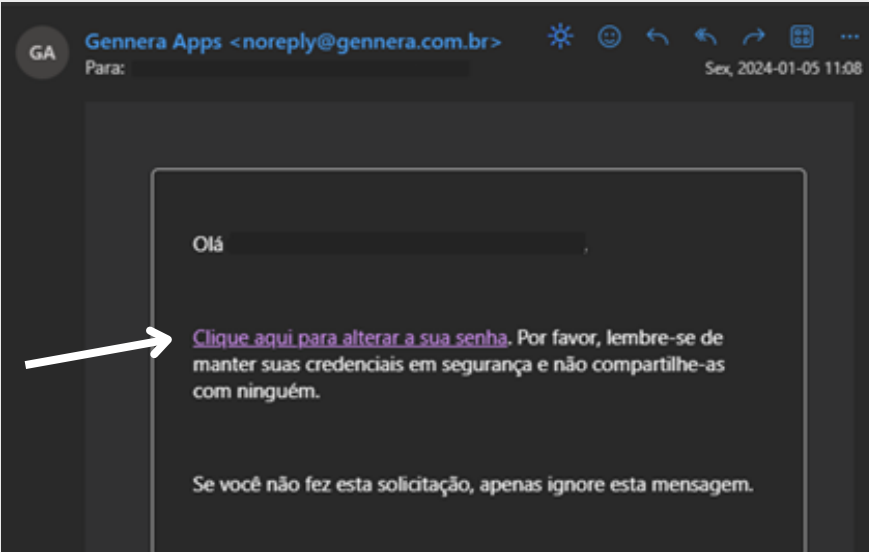

*Caso já tenha redefinido, desconsidere esse passo. Retorne a tela anterior e faça login.*

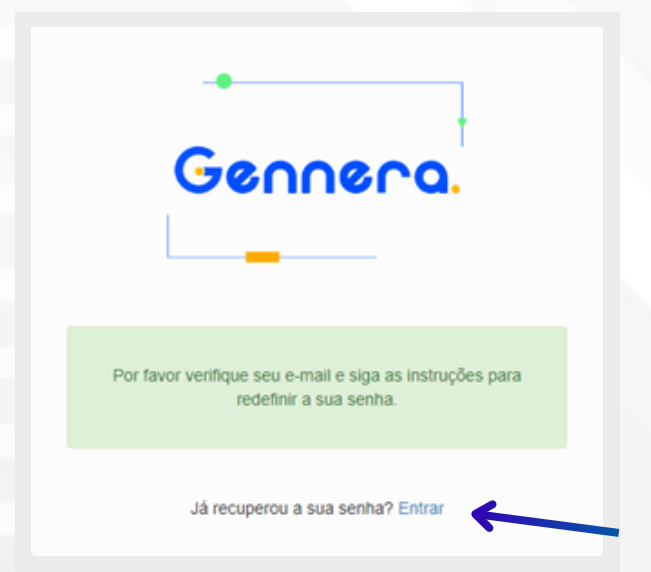

G

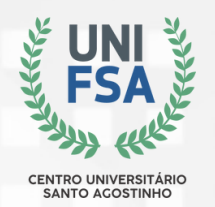

## **PROTOCOLO**

#### Ao entrar na plataforma, você encontrará uma tela inicial.

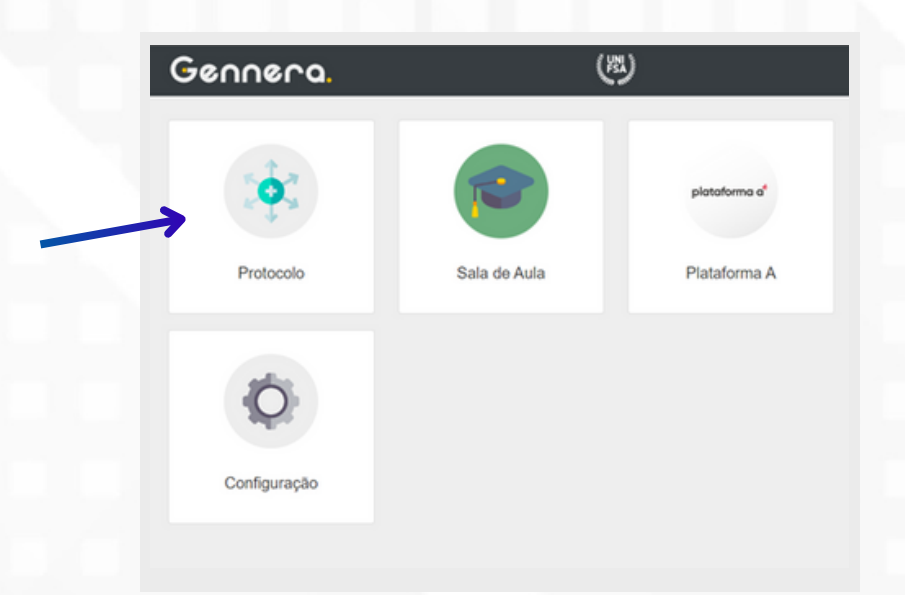

Ao clicar em Protocolo você será redirecionado a outra tela onde será possível visualizar alguns filtros que podem ser selecionados para facilitar a visualização dos protocolos que você abriu

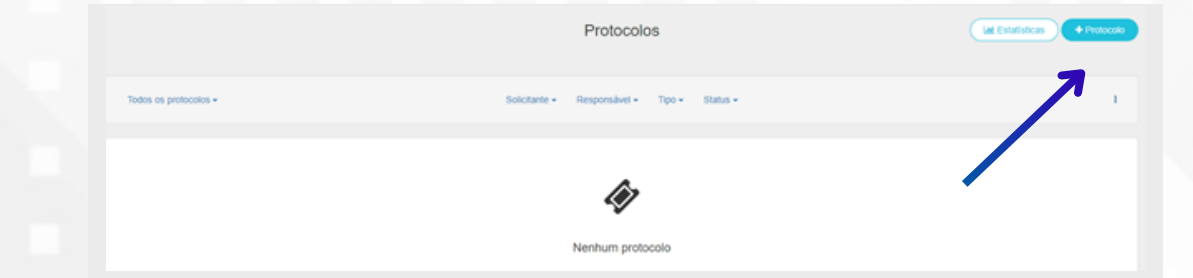

No botão Estatísticas, é possível visualizar três opções de gráficos.

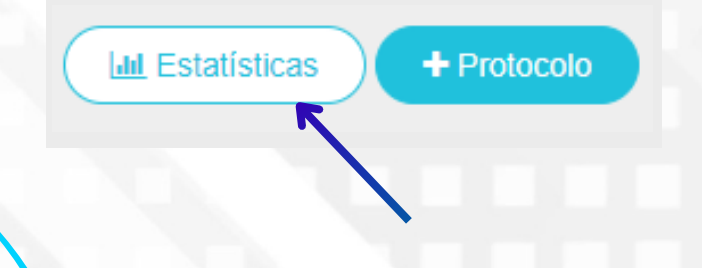

- 1.Quantidade de protocolo por status; Quantidade de protocolo por tipo e 2.
- status; 3.Quantidade de protocolo por tipo.

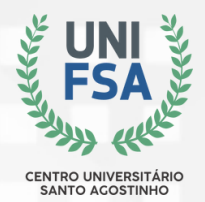

O filtro Status pode ser utilizado para filtrar de acordo com cada tipo de status.

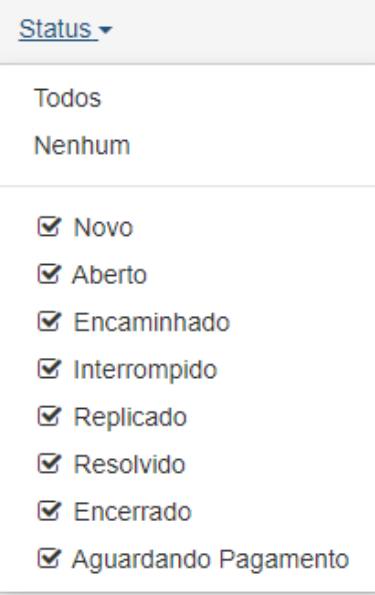

- **Aberto:** Significa que o protocolo foi assumido por algum atendente.
- **Encaminhado:** Significa que o protocolo foi encaminhado ao setor responsável ou à próxima equipe do processo.
- **Interrompido:** Significa que o protocolo voltou para o aluno/usuário para ele fornecer alguma informação ou documento antes que seja dado continuidade ao processo.
- **Replicado:** Significa que o aluno/usuário já retornou à solicitação feita e que o processo pode ser dado continuidade.
- **Resolvido:** Esse status é adicionado pela última equipe que o protocolo passa, então ele é selecionado somente quando todas as dúvidas são esclarecidas e a solicitação do aluno/usuário é atendida.
- **Encerrado:** Esse status é adicionado pelo o aluno/usuário onde ele pode avaliar o atendimento e deixar algum comentário.
- **Aguardando o Pagamento:** Esse status aparecerá sempre que um protocolo tiver alguma taxa de pagamento. Nesses casos o sistema vai gerar automaticamente um boleto que vence após 5 dias a partir da data de emissão.

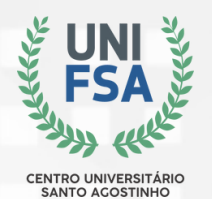

## **COMO SOLICITAR UM PROTOCOLO?**

1- Para solicitar um protocolo, clique em **+Protocolo.**

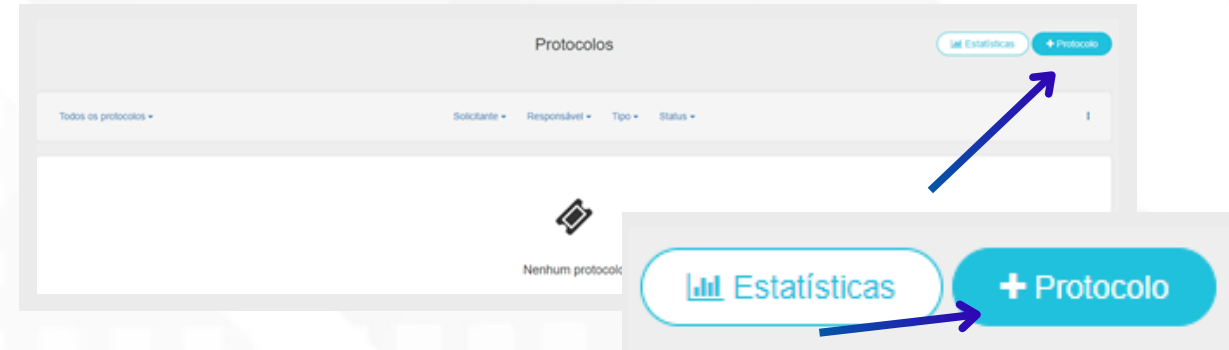

2. Na aba Geral, o solicitante deve **preencher o assunto e selecionar o tipo de protocolo.**

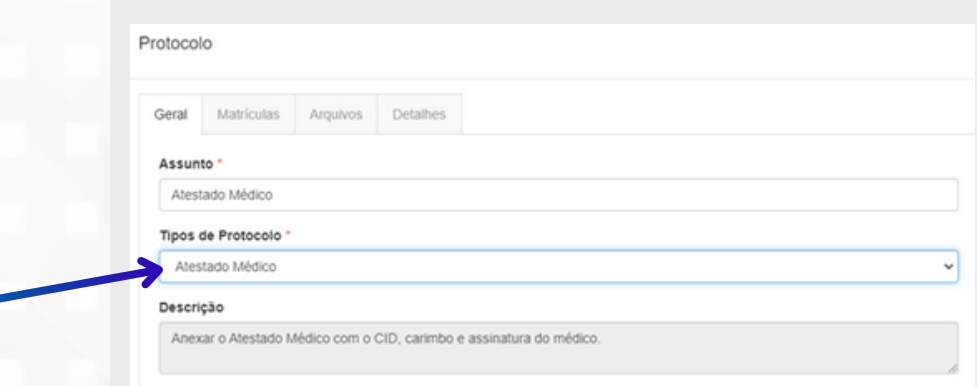

3- Após o preenchimento, **adicione a descrição para informando o tipo de documentação que precisa ser anexada.**

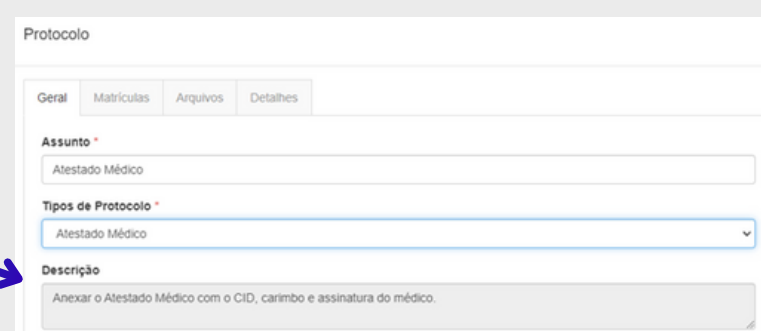

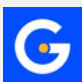

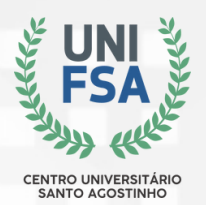

- 4- Na aba **Matrículas** o solicitante deve informar:
	- O calendário acadêmico vigente.
	- O Curso com o currículo. (Obs.: Seu currículo poderá ser identificado no módulo sala de aula, ao selecionar uma disciplina, como indica a imagem abaixo).

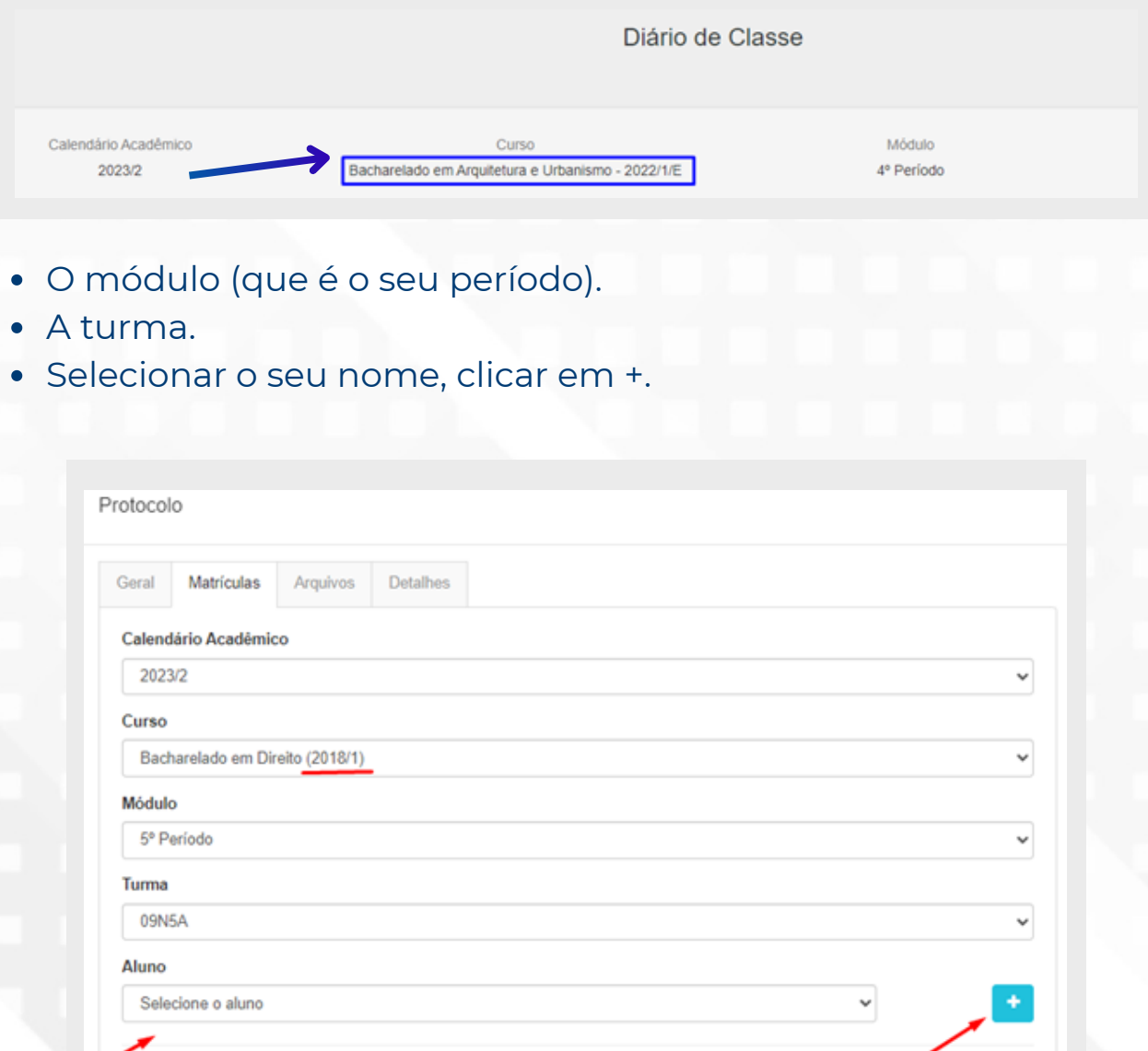

G

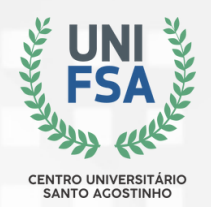

5. O Solicitante deve anexar a documentação solicitada na aba **Arquivos**.

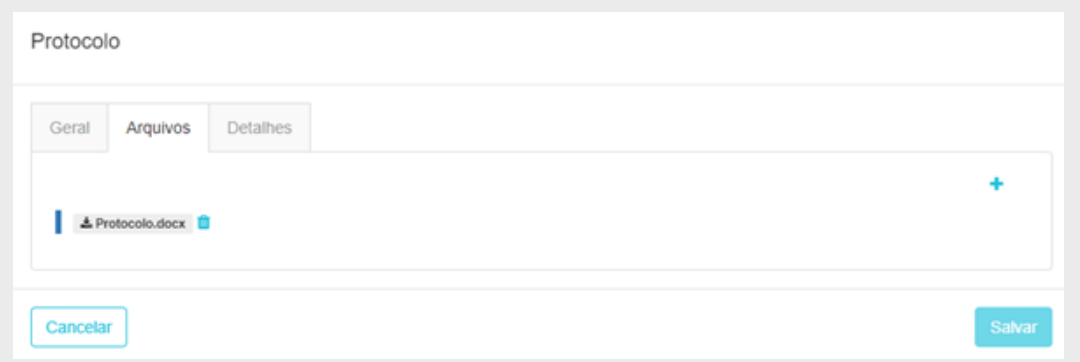

6- Por fim, **na aba Detalhes,** deve ser informado alguma descrição sobre a solicitação. (Ex: Solicito uma declaração de Período).

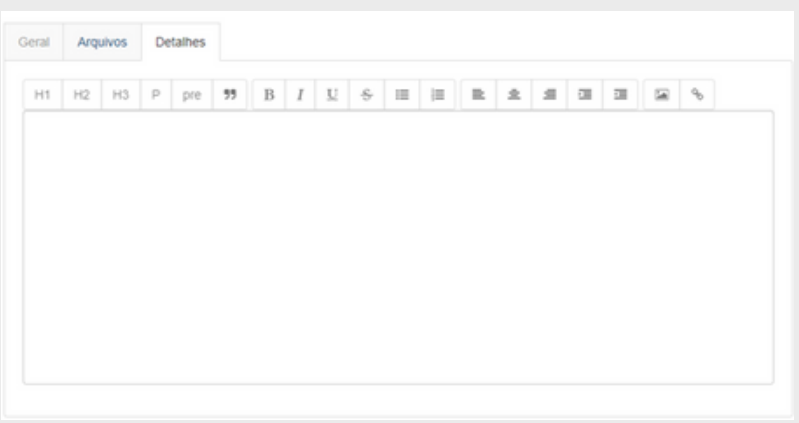

7- Ao finalizar a solicitação do protocolo, **é possível acompanhar:**

## #56705 Atestado Médico

Atestado Médico & Coordenações

**Novo** Encerrar Protocolo

- **O número do protocolo;**
- **O tipo do protocolo;**
- **A equipe responsável pelo atendimento;**
- **O status do protocolo;**
- **E a opção de Encerrar Protocolo.**

### **PROTOCOLO VIRTUAL** MANUAL DO ALUNO

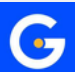

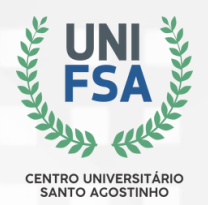

#### 8. O protocolo chegará no sino de notificação da equipe e então o **fluxo do processo é iniciado.**

O chamado Atestado Médico está Novo por mais de 2 horas há 3 horas

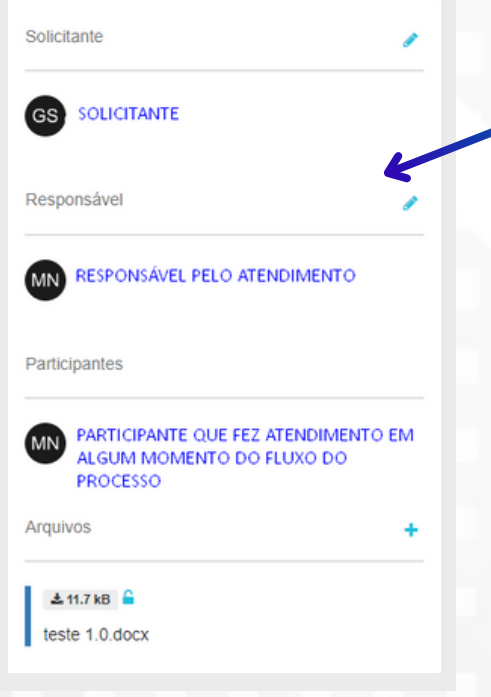

Na aba lateral é possível visualizar:

- O solicitante;
- O Responsável;
- Os participantes de cada equipe que participou do protocolo;
- Os Arquivos que o solicitante anexou;
- Os Artigos e Contratos.

É possível visualizar também **uma linha do tempo do processo,** que informa o responsável que atendeu com data e horário e o tipo de tramitação que ocorreu no processo (ex: se o processo foi encaminhado).

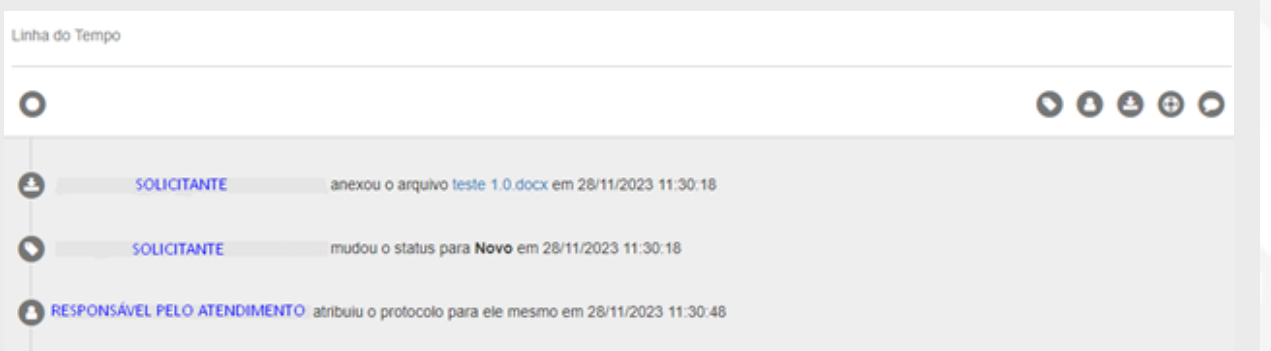

**PROTOCOLO VIRTUAL** MANUAL DO ALUNO

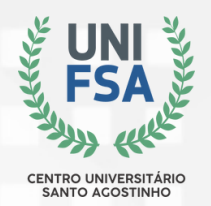

Após o protocolo ser selecionado como resolvido pelo atendente, o solicitante vai encerrar o protocolo.

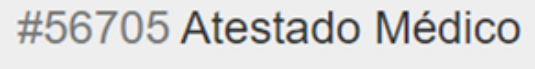

**E Atestado Médico** & Coordenações Novo Encerrar Protocolo

#### E avaliar o atendimento das equipes podendo deixar um comentário.

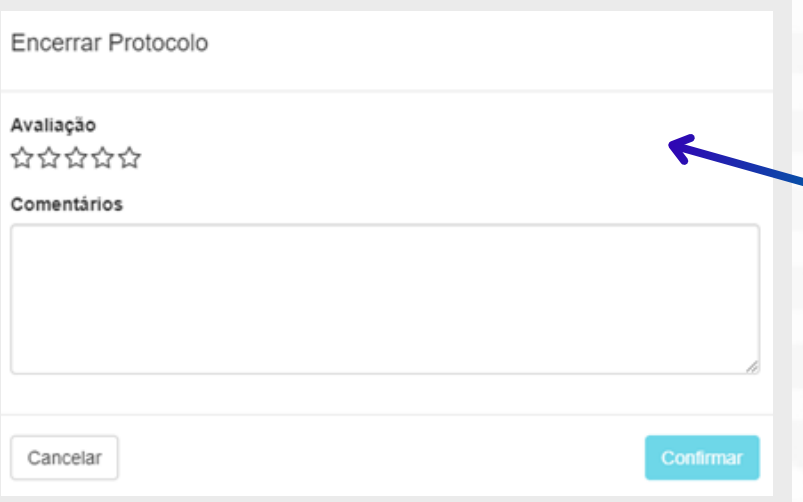

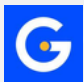